#### THE MEASURABLE DIFFERENCE.

Y

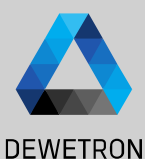

1

# **OXYGEN TRAINING > SETUP GENERATION**

DEWETRON

**© DEWETRON GmbH | January 23 PUBLIC**

#### **CONTENT**

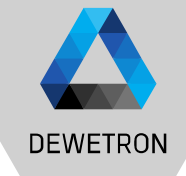

- > Channel List & Channel Setup
- > Sample Rate Selection (board -wise & channel -wise)
- > Multi -channel configuration
- > Measurement screen configuration
- > Instruments overview
- > Load & Save setups
- > Configuration of multiple screens and undocking of screens
- > Display time, date and measurement time on the screen
- > Header Data
- > Setup Security
- > Audio Replay
- > TEDS support

 $\overline{2}$ 

# **SOFTWARE OVERVIEW**

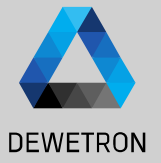

23

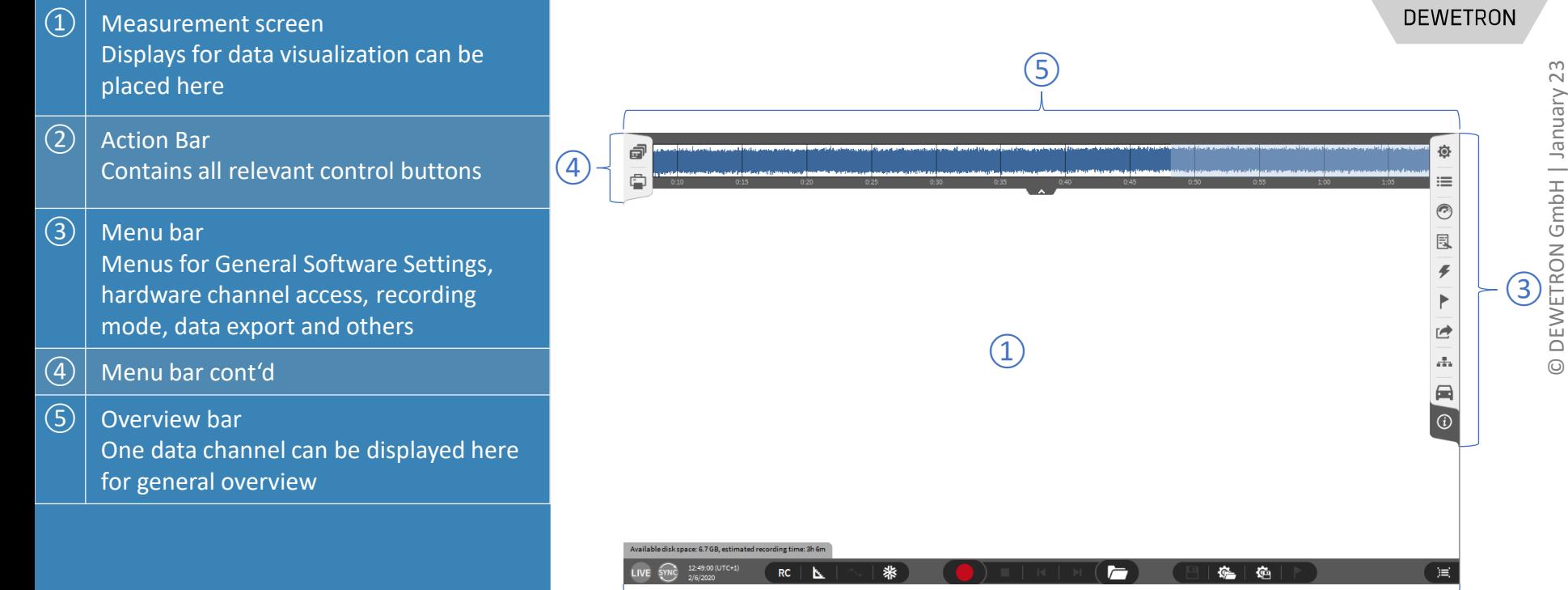

 $\overline{2}$ 

# **SOFTWARE OVERVIEW**

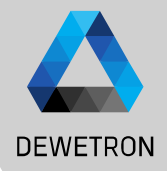

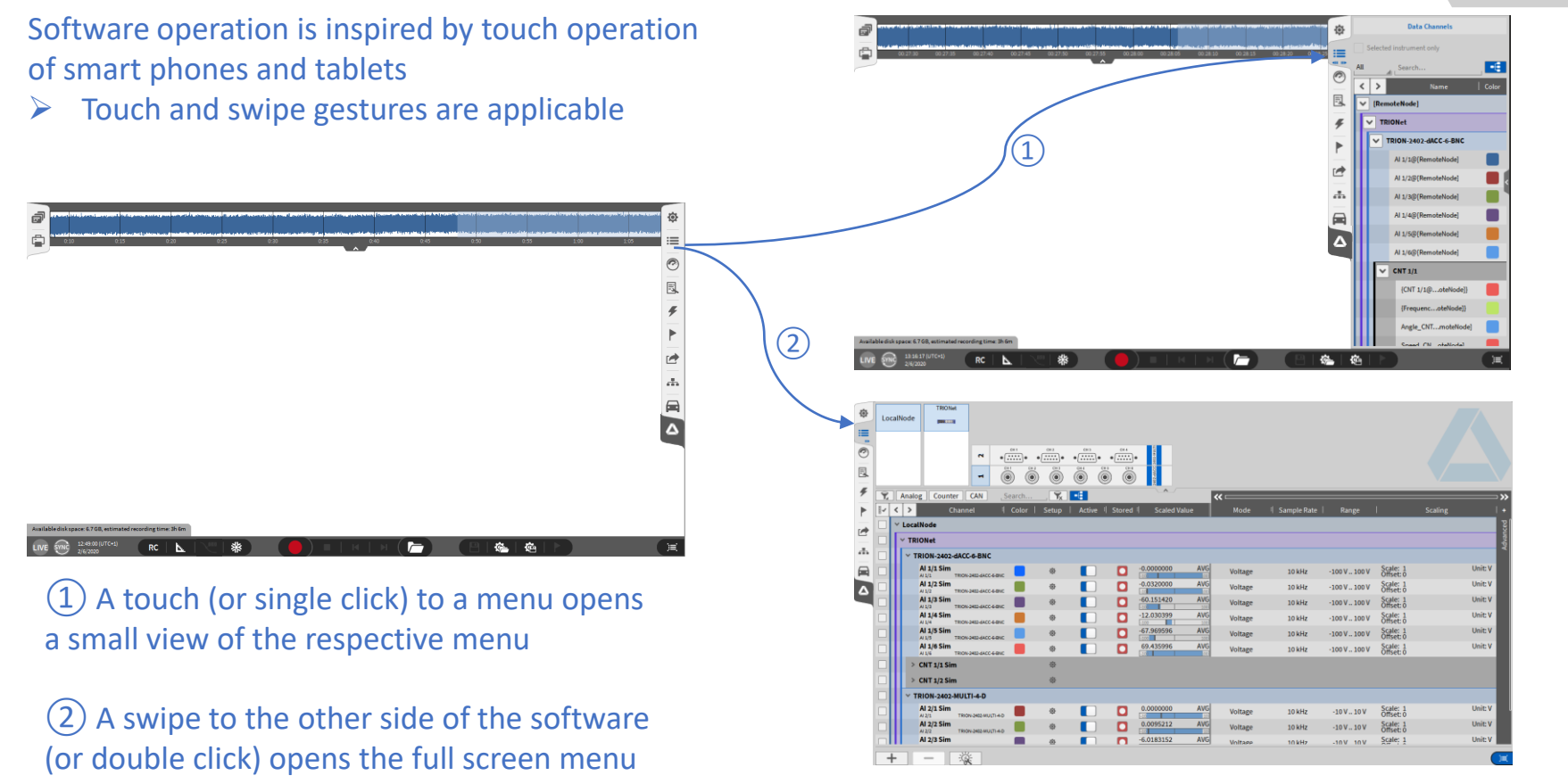

# **CHANNEL LIST - GENERAL**

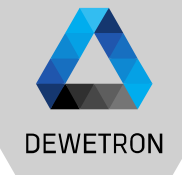

 $\boxed{2}$  Different Search and table filtering options

 $\Omega$  Schematic of the measurement

hardware

 $\sqrt{(3)}$  Hardware channels sorted in list view

 $\left(\overline{4}\right)$  Math section to add and delete channels like formulas, statistics, misc

 $\vert$  Setup button to enter the channel setup of one specific channel

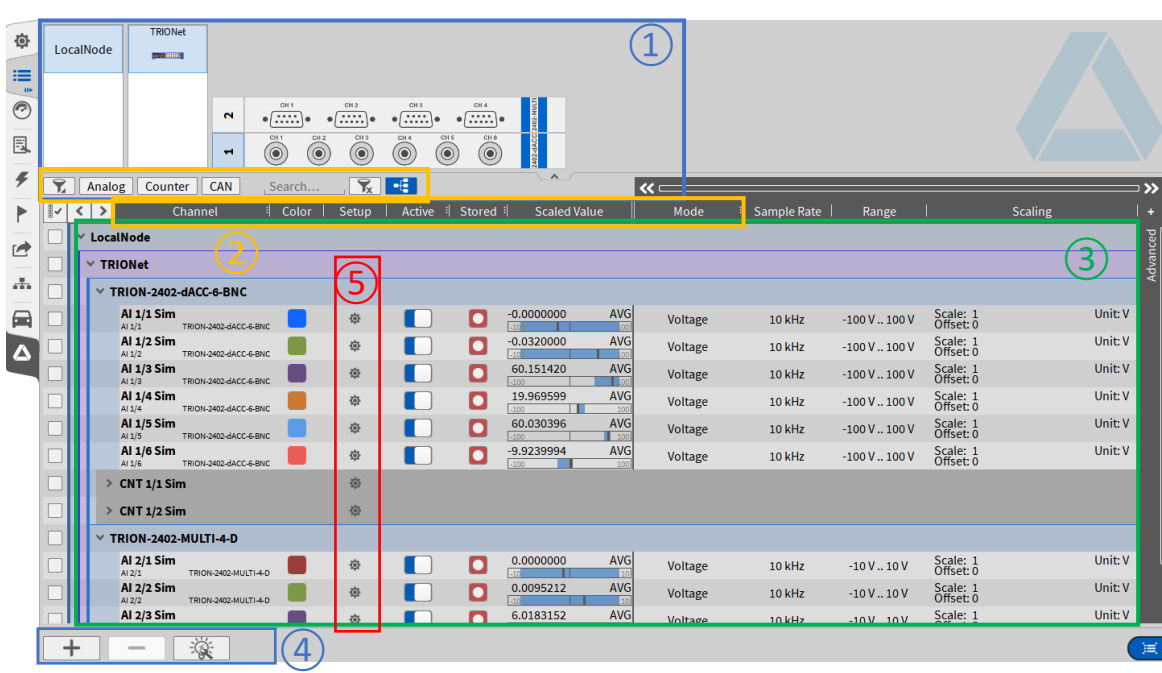

#### **CHANNEL LIST – HARDWARE CHANNEL CONFIGURATION**

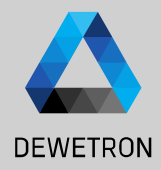

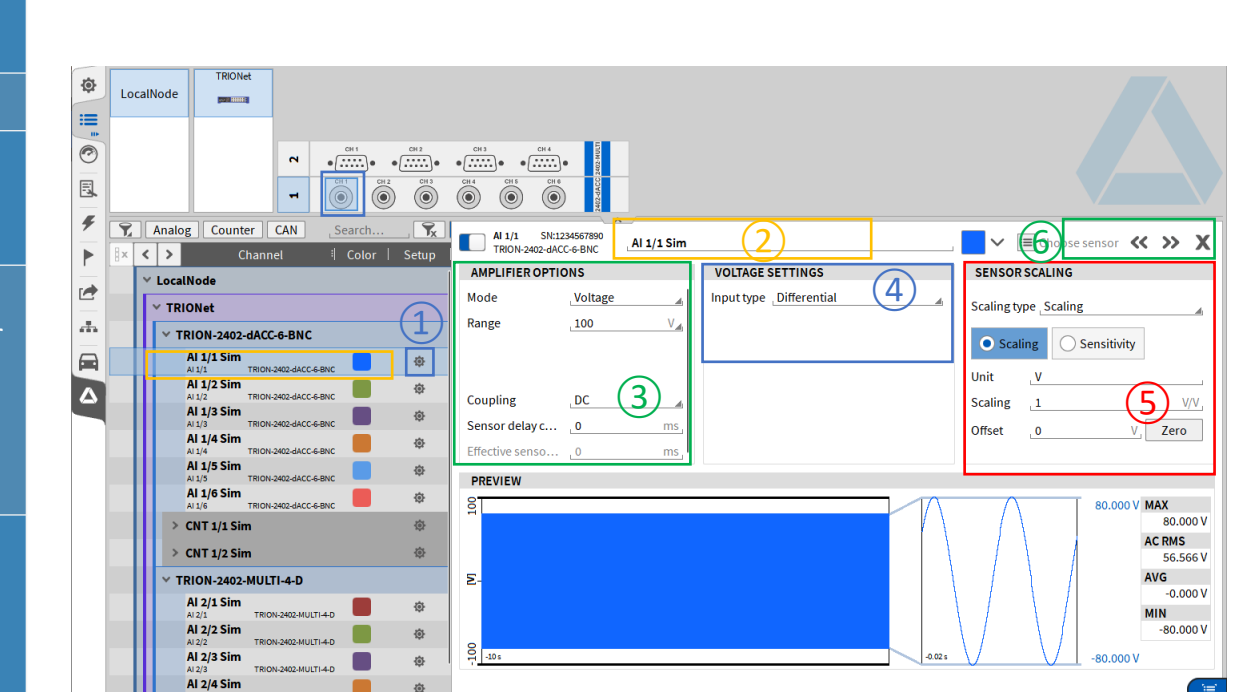

- $\Omega$  Select the channel to be configured either in the hardware schematic and double click on it or press the channels' gear button in the channel list
- $\boxed{2}$  Change the channel name if desired
- $\sqrt{(3)}$  Channel dependent hardware settings (i.e. measurement mode, Input Range, Coupling/ HP-Filter or LP-Filter settings)
- $\left| \overline{a} \right|$  Depending on the input Mode settings, different settings will be available, i.e. for
	- Voltage: Single-ended or differential sensor connection
	- Current: Shunt selection
	- **IEPE: Excitation current**
- $\boxed{5}$  Sensor specific scaling factor and engineering unit input as
	- Scaling factor or Sensitivity
	- 2-point scaling
	- Table scaling
	- Polynomial scaling

#### **CHANNEL LIST – BOARD-WISE SAMPLE RATE SELECTION**

**DEWETRON** 

- > Sample Rate can be set in Channel List  $(1)$
- > Min. Sample Rate: 100 Hz
- > Max. Sample Rate depending on TRION board
- > In case of different board sample rates: lower sample rates must be integer multiple to the highest sample rate
- $>$  i.e.
	- > Board 1: 10 kHz
	- > Board 2: 50 kHz
	- > Board 3: 100 kHz
	- > Board 1: 10 kHz
	- > Board 2: 20 kHz
	- > Board 3: 50 kHz

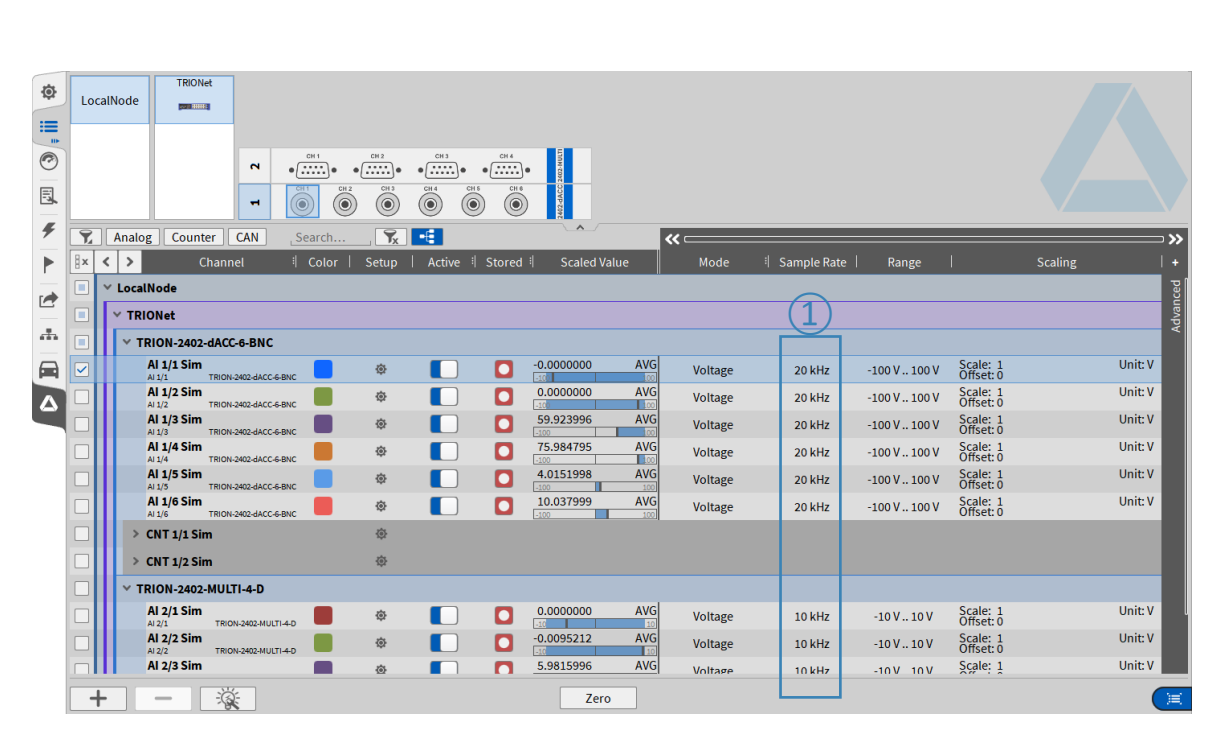

#### **CHANNEL LIST – CHANNEL-WISE SAMPLE RATE SELECTION**

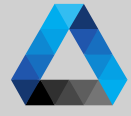

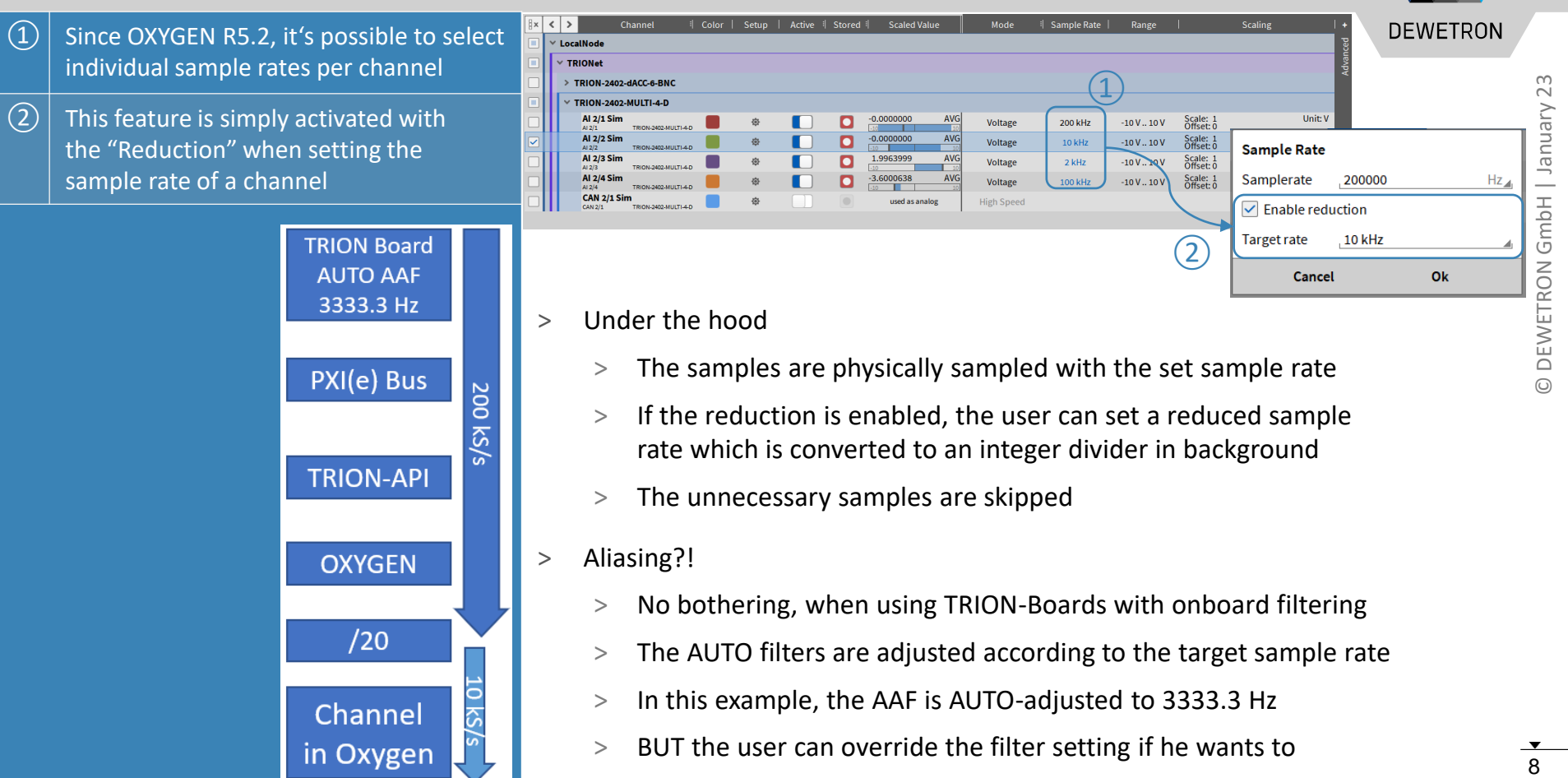

- > The samples are physically sampled with the set sample rate
- > If the reduction is enabled, the user can set a reduced sample rate which is converted to an integer divider in background
- > The unnecessary samples are skipped
- > Aliasing?!

PXI(e) Bus

**TRION-API** 

**OXYGEN** 

 $/20$ 

Channel in Oxygen 200  $\overline{\widetilde{\Omega}}$  $\tilde{a}$ 

10 kS

- > No bothering, when using TRION-Boards with onboard filtering
- > The AUTO filters are adjusted according to the target sample rate
- > In this example, the AAF is AUTO-adjusted to 3333.3 Hz
- > BUT the user can override the filter setting if he wants to

#### **CHANNEL LIST – CHANNEL-WISE SAMPLE RATE SELECTION**

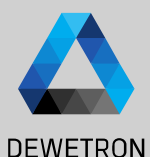

All synchronous input channels in OXYGEN are now capable of this feature (except DI and CNT)

Can also be used in formula (if synchronous)

- $\vert$   $\vert$  If the (Board-)sample rate is set to another value, the internal integer divider gets re-adjusted to match the target sample rate
- $\vert$  In case, this is not possible, the user gets a hint and can accept the adjustment (effective rate)

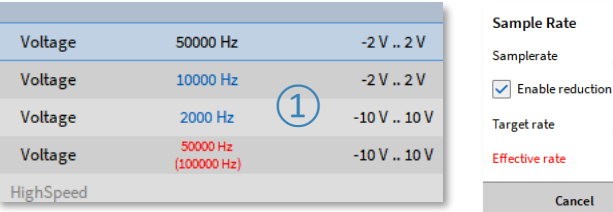

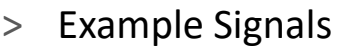

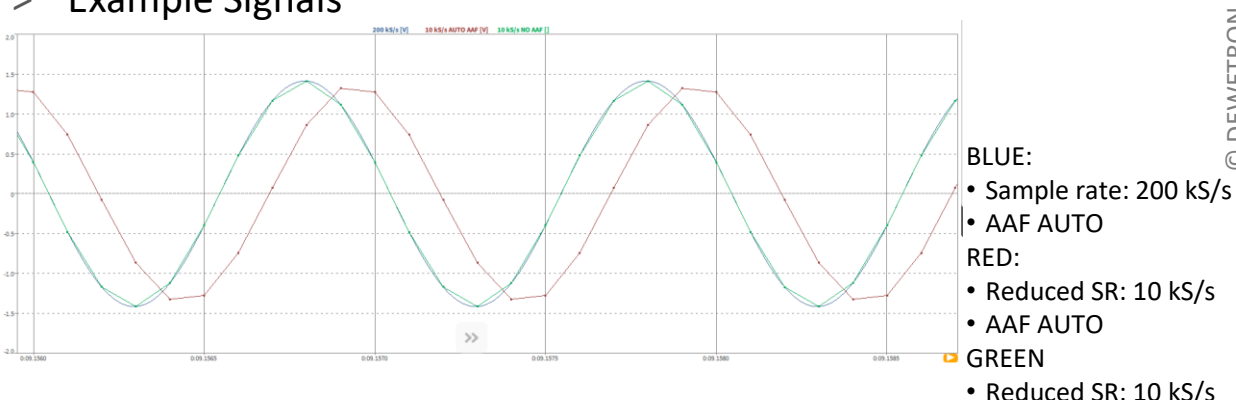

 $\bigcirc$ 

Ok

50000

100000

50000 Hz

Cancel

 $Hz$ <sub>4</sub>

 $Hz$ 

Accept

- $>$  One can see, that the RED signal is phase shifted due to the AAF,  $\bullet$  AAF 66666.6 Hz but also AA-free
- > If the user only wants the skipped samples without additional filtering, just rise up the AAF frequency

# **CHANNEL LIST – MULTI-CHANNEL CONFIGURATION**

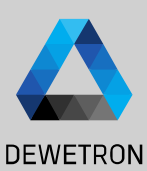

 $\vert$  Select the check boxes of the channels to be configured

- $\overline{2)}$  All selected channels can be (de-) activated at once (de-activated: data not transferred from TRION-board to PC)
- $\sqrt{(3)}$  All selected channels can be selected for storing Storing enabled: Data is written to HDD in case of recording Storing disabled: Data is transmitted from TIRON-board to PC and displayed and can be used for math operations but is not stored to HDD
- 

 $\left(\overline{4}\right)$  All channel settings can be accessed and edited once for all selected channels

 $\Theta$  Open advanced setup for accessing the entire channel settings

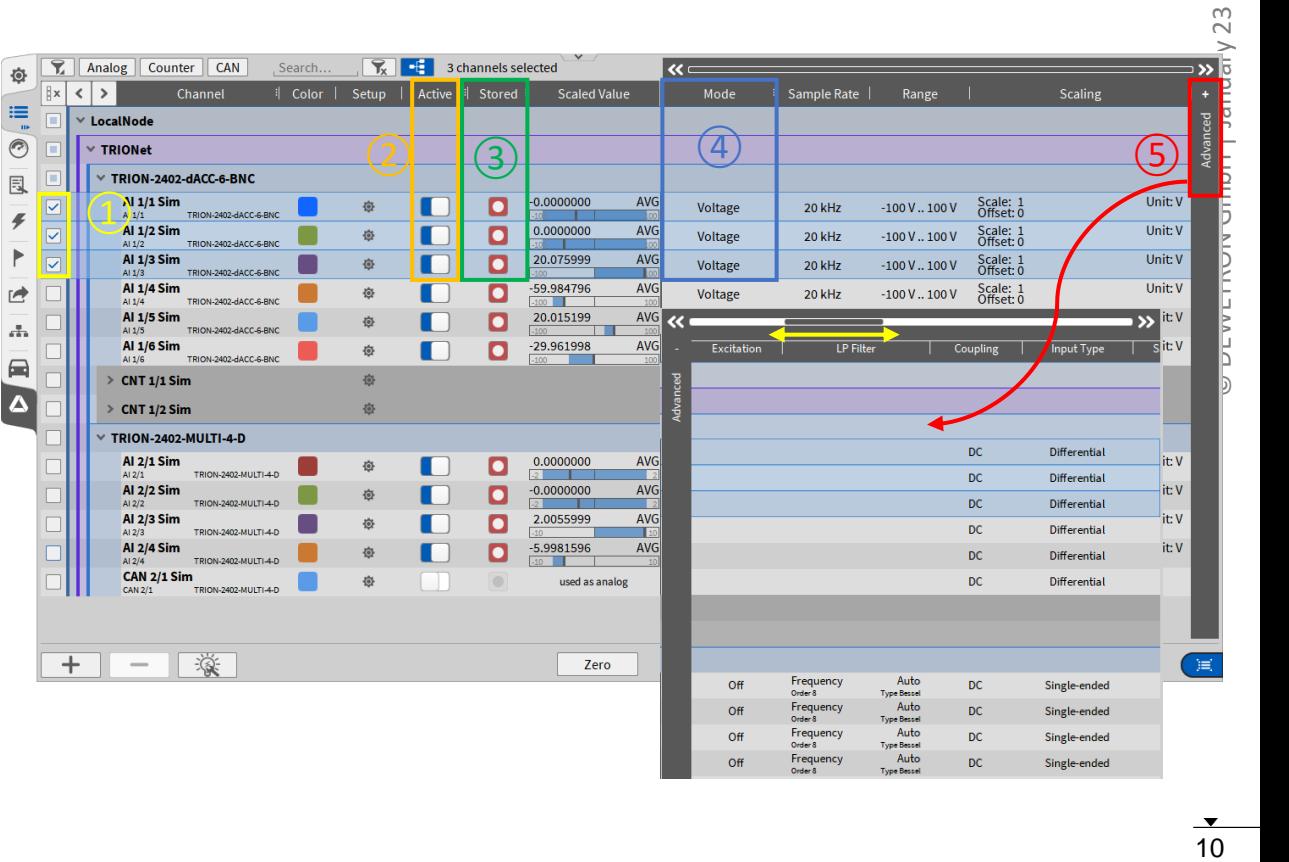

#### **CHANNEL LIST – COPY-PASTE CHANNEL SETTINGS**

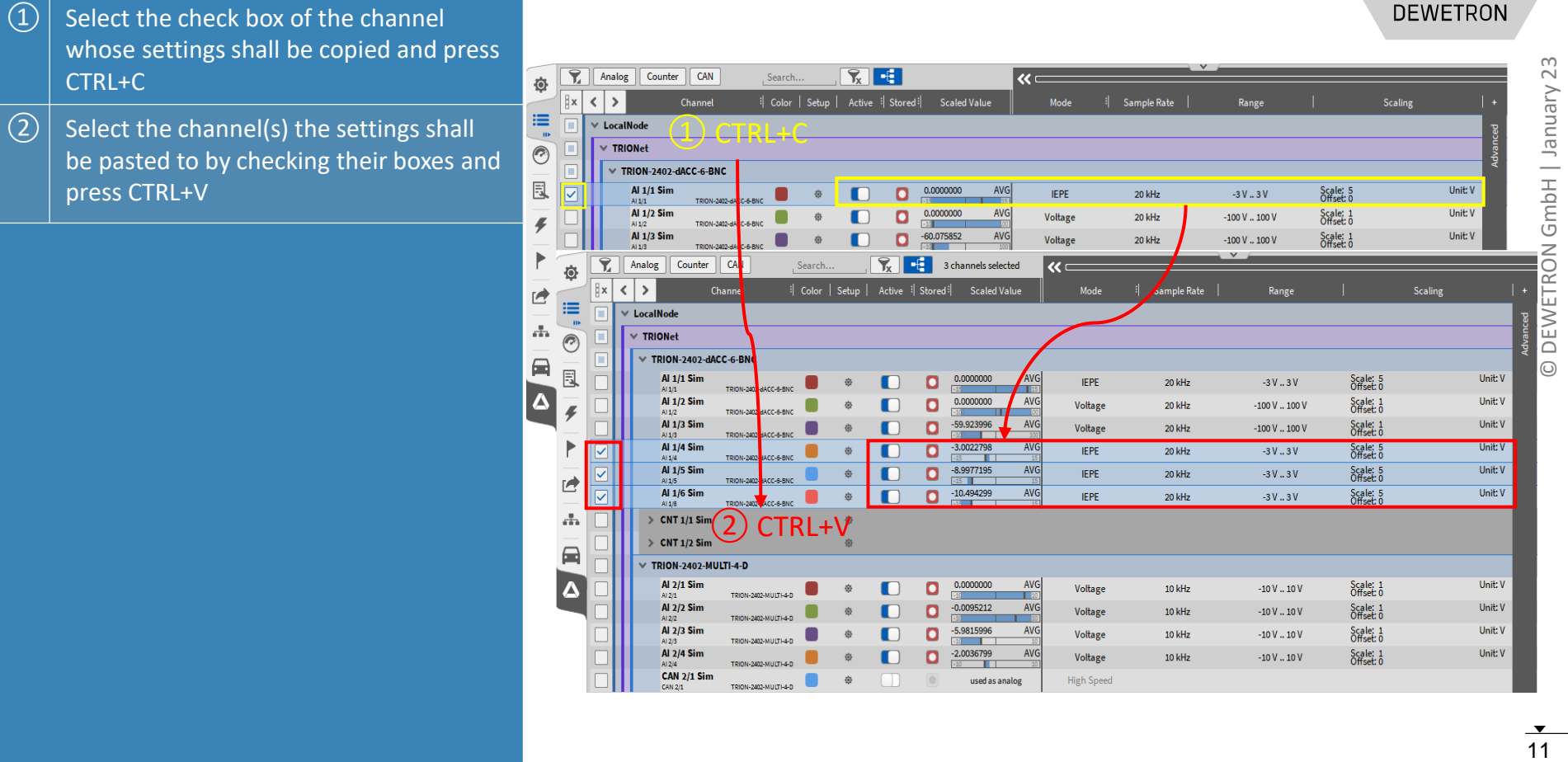

#### **DEWETRON**

#### **CHANNEL LIST – EXAMPLE PCB ICP 352A71**

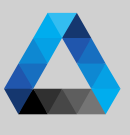

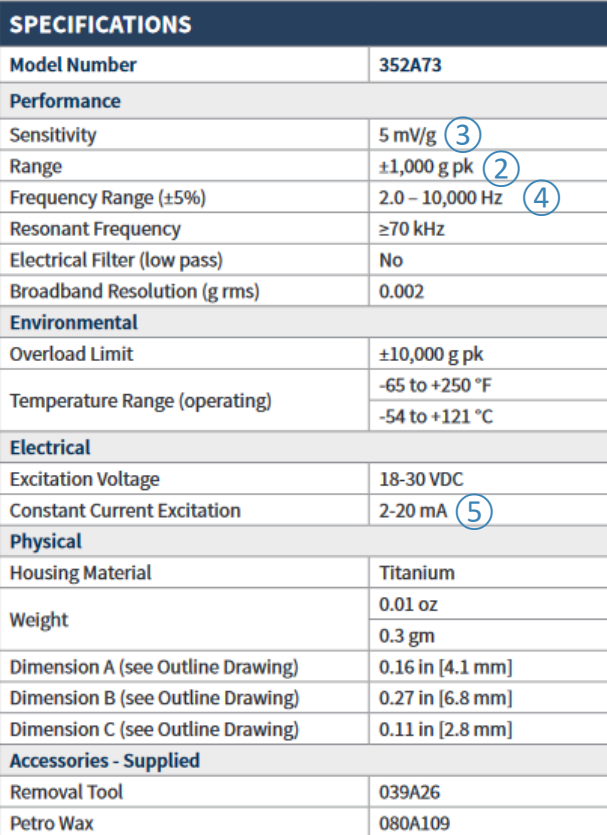

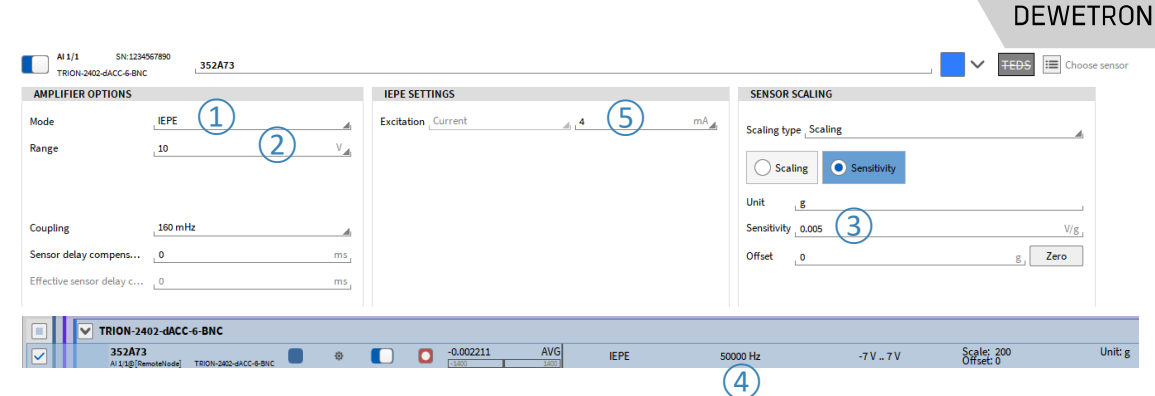

#### TRION-2402 sample system architecture

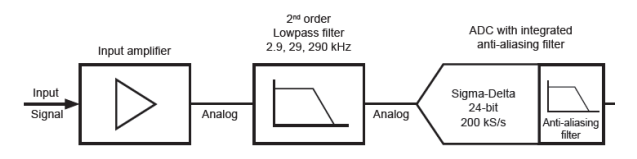

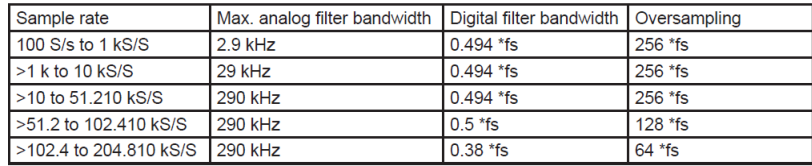

# **CONFIGURATION OF MEASUREMENT SCREENS**

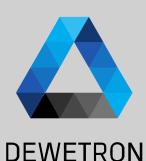

13 © DEWETRON GmbH | January 23  $\ddot{\sim}$ Vienuel GmbH DEWETRON

① Activate the *Design Mode* to change the screen layout (Grey grid in background)  $\vert$  Go to the Instruments menu and place instruments via drag and drop on the screen (Design Mode is also activated automatically when instrument is dropped)  $\boxed{3}$  Go to the data channels menu and select the channels to be displays by clicking (If several instruments are on the screen, the one with the blue frame is the active one)  $\left(\widehat{A}\right)$  To delete instruments from the screen, drag and drop them into the rubbish bin (Only available when Design Mode is active)

When finished deactivate the Design Mode again to work with the data in the instruments

 $\boxed{S}$  Copy (CTRL+C) – Paste (CTRL+V) to duplicate instruments

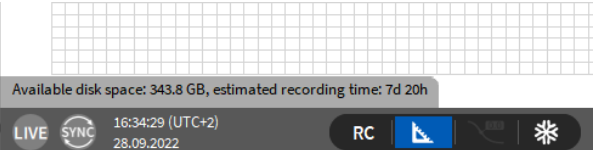

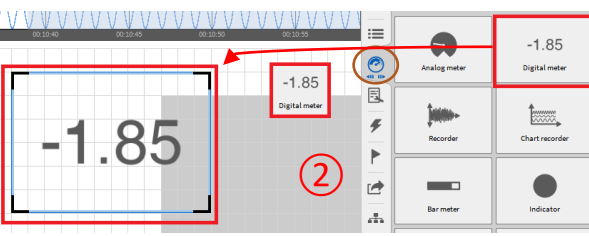

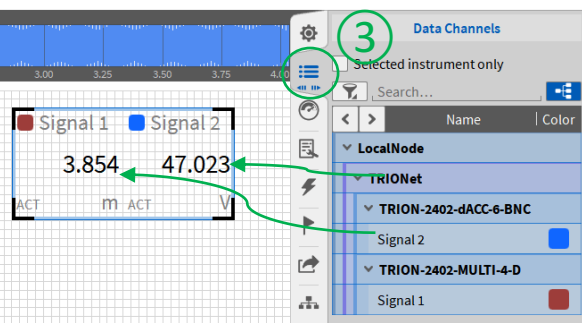

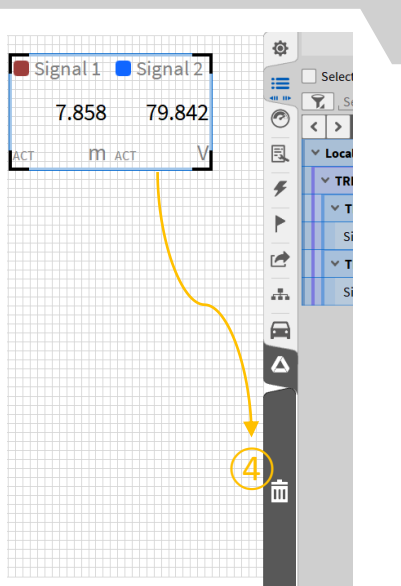

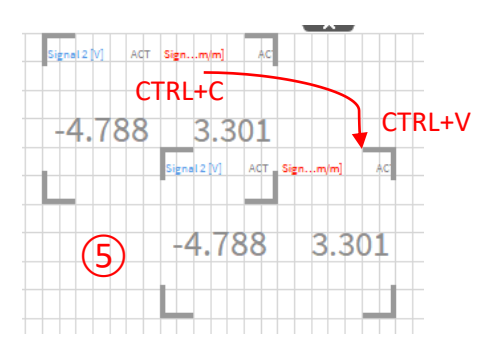

#### **INSTRUMENTS DISPLAYS - OVERVIEW**

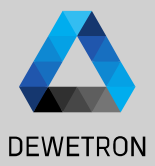

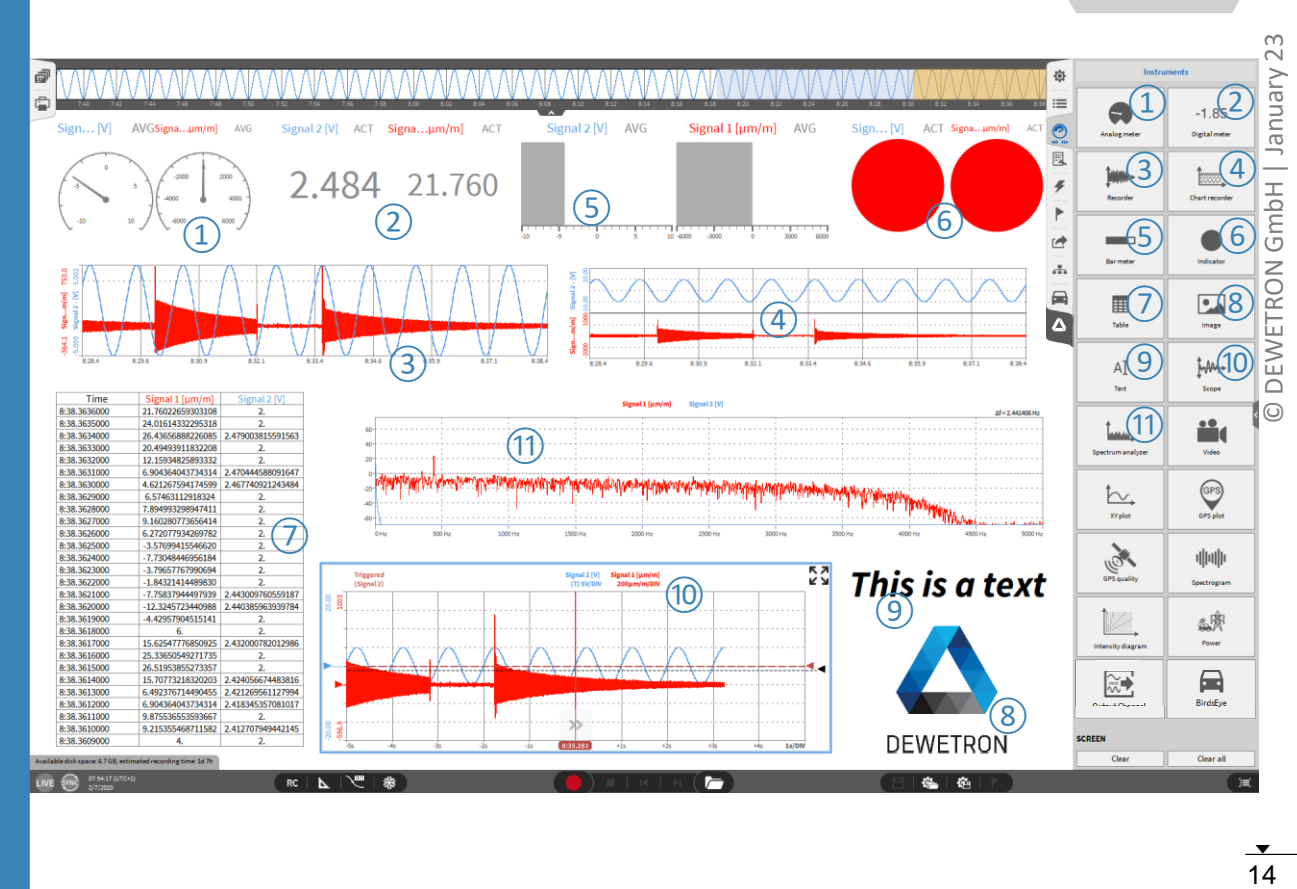

#### **SAVE/LOAD A SETUP FILE (DMS-FILE)**

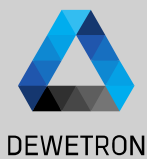

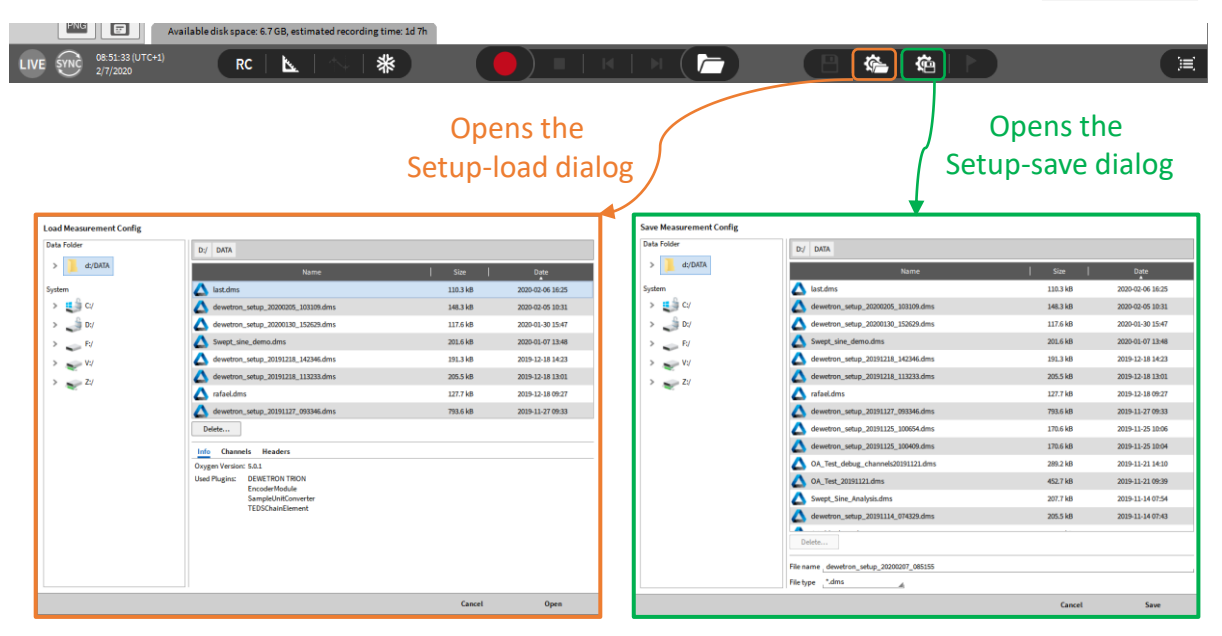

 $\infty$ 

 $\ddot{\sim}$ 

# **GENERATING AND ACCESSING MULTIPLE SCREENS**

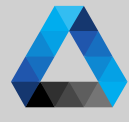

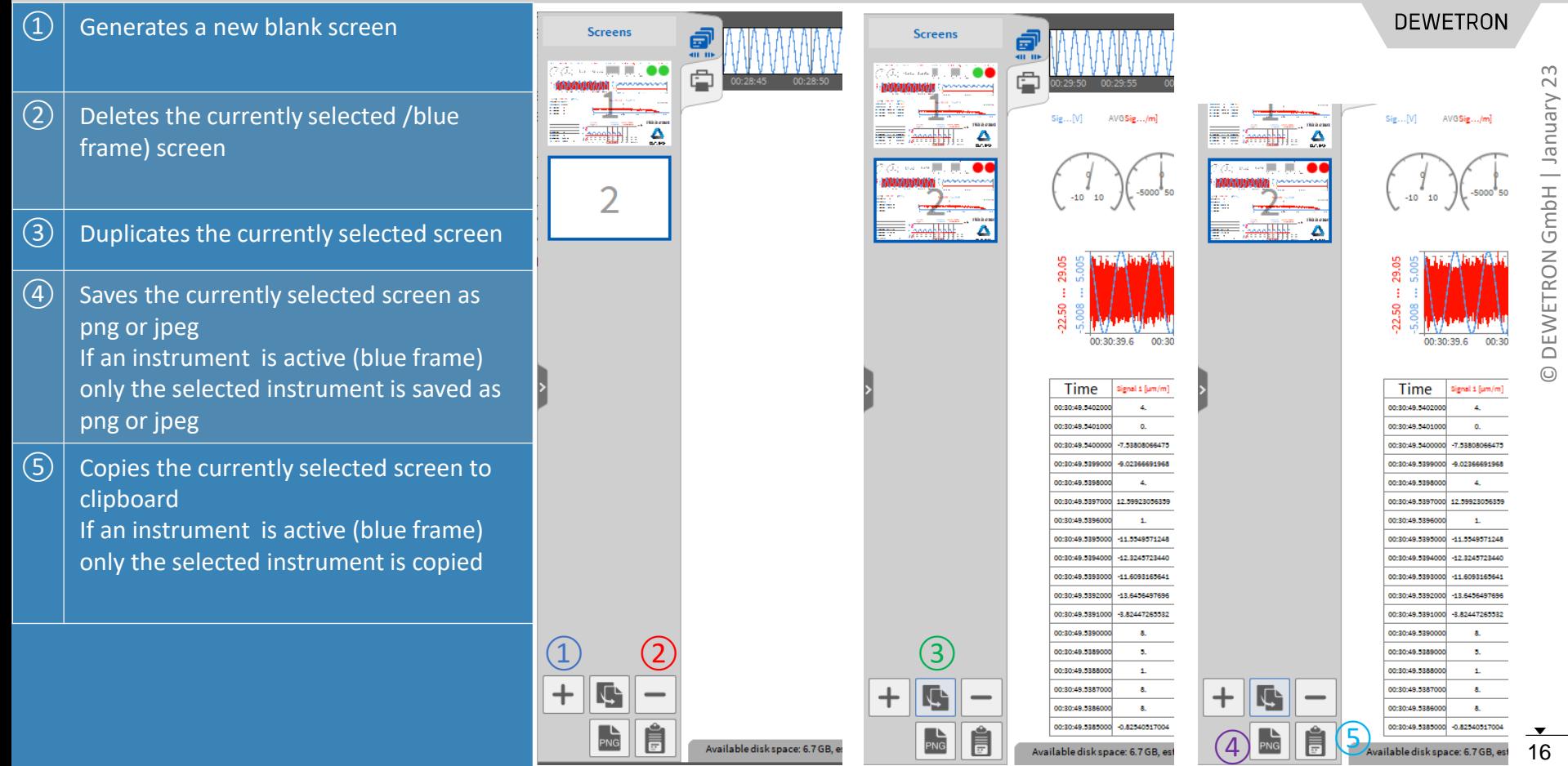

# **UNDOCKING SCREENS**

bold

![](_page_16_Picture_1.jpeg)

![](_page_16_Figure_2.jpeg)

#### **DISPLAY TIME, DATE AND MEASUREMENT TIME ON THE SCREEN**

![](_page_17_Picture_1.jpeg)

Text

![](_page_17_Figure_2.jpeg)

![](_page_17_Figure_3.jpeg)

screen, open ist properties and drag and drop time, date and measurement (recording) time to it

![](_page_17_Figure_5.jpeg)

AĬ

Text

 $\circled{2}$ 

![](_page_17_Figure_6.jpeg)

仓

**TEXT**  $\equiv$ 

ų,

# **SYSTEM SETTINGS – STORING & FILENAME**

![](_page_18_Picture_1.jpeg)

 $\Omega$  Specify the default folder for data file storage  $\Omega$  Specify a recording filename  $\boxed{3}$  Specify the default folder for data export  $\left(\overline{4}\right)$  If enabled, a popup appears after pressing the Rec button to specify the file name  $\Theta$  When a recording is finished, the created data file will be opened automatically in

Oxygen Viewer

![](_page_18_Picture_119.jpeg)

# **SYSTEM SETTINGS – STARTUP SETTINGS**

![](_page_19_Picture_1.jpeg)

![](_page_19_Picture_3.jpeg)

![](_page_19_Picture_4.jpeg)

# **SYSTEM SETTINGS – ADVANCED SETTINGS**

![](_page_20_Picture_1.jpeg)

 $\Omega$  If enabled it is possible during recording to look into the past just by swiping to the right in the recording window

- $\Omega$  Defines the duration of the freeze buffer, a higher duration leads to a increased memory consumption
- $\boxed{3}$  If an IRIG or GPS signal is received via a TRION-BASE, TRION-TIMING or TRION-VGPS module and will be used for synchronization, this option allows to set the system time of the PC Oxygen is running to this timing signal. (min. every 10 sec)
- $\left( \overline{4}\right) \left\vert$  If enabled, it is not possible to shut down Oxygen during a recording .
- $\sqrt{(5)}$  If enabled any interactive UI prompts will not be shown and a default response will be assumed

![](_page_20_Picture_217.jpeg)

# **SYSTEM SETTINGS – HEADER DATA**

![](_page_21_Picture_1.jpeg)

**DEWETRON** 

 $\Gamma(\mathcal{D})$  The *+*-button adds a Header input field consisting of Name and Description  $\overline{c}(2)$  Select between text header and numeric header that can be further processed in formulas  $\boxed{3}$  The name should include the general purpose of the header field and can be filled arbitrarily  $\left( \widehat{4}\right) \left\vert \right.$  The description should include the relevant information for each data recording ⑤ If *Prompt* at *Recording start/stop* is selected, a popup opens after pressing the *Record* button and requests the user to fill out the *Description*  field (Recording is already running even if the popup is still open)  $\left(\widehat{6}\right)$  | If *Mandatory* is selected as well, the popup can only be opened after entering a *Description*

 $\sqrt{(7)}$  Headers can be added to the screen by dragging and dropping them from the System Settings menu Text instrument is generated

*Header (Meta) Data can be created in "System Settings → Header Data" to add test relevant information to the data file, like date of the test, the operator name, running speed of a DUT or other environmental conditions*

![](_page_21_Picture_5.jpeg)

*Data files can be selected according to Header data while loading a data file from the OXYGEN file browser*

Browse..

**Date** 

Operator **Running Speed [rpm]** 

**Name** 

Open Data File

 $\triangleright$   $\frac{1}{2}$   $\bigcup$  C/

 $\bigcup$  D:/  $>$   $\sim$   $-$  v:/

D:/DATA

**Data Folder** 

System

Open

**Description** 

2020 02 14

**DEWETRON** 

Cancel

# **SYSTEM SETTINGS – SETUP SECURITY**

Mooruromont Cottings

Lock

Current session state: DISABLED

 $\boxed{1}$  Select the

 $\circled{2}$  Press Set

 $\boxed{3}$  Enter the

 $\left(\widehat{4}\right)\left|$  The selec

 $\boxed{S}$  To unlock

 $\left( 6\right)$  To remov

*Unlock* b

press Ren

![](_page_22_Picture_169.jpeg)

![](_page_22_Picture_170.jpeg)

 $\overline{\mathsf{S}}$ 

Unlock

Current session state: LOCKED

ssword has been se<mark>t</mark>

### **AUDIO REPLAY**

![](_page_23_Figure_1.jpeg)

 $\Omega$  It's possible to replay channels via the default PC sound card by using the Audio Player Instrument  $\boxed{2}$  Possibility to Mute channels

 $\boxed{3}$  Possibility to set the volume

 $\left( \overline{4}\right) \left\vert$  Possbility to change the left-right Balance

*Maximum number of replay channels per instrument is 2. Recommended sample rate of replay channels is from 1 kHz to 200 kHz*

*Replay is available in LIVE, REC and PLAY mode .*

*In LIVE and REC mode, the actual data is replayed .*

*In PLAY mode, replay is snapped to Orange cursor ( ⑤).*

![](_page_23_Figure_10.jpeg)

![](_page_23_Figure_11.jpeg)

# **TEDS SUPPORT**

- **DEWETRON**
- 25 © DEWETRON GmbH | January 23  $\ddot{\sim}$ GmbH | January DEWETRON
- ➢ *TEDS data can be read out and applied to channel settings*
- ➢ *Template 25 … 33 according to IEEE1451.4 supported*

➢ *TEDS support for TRION-2402-MULTI TRION(3)-18x0-MULTI TRION-2402-dACC (IEPE mode only)*

![](_page_24_Picture_187.jpeg)

- > For TRION-MULTI: > TEDS scan is always active when Channel List is open > TEDS is automatically recognized when connected > For TRION-2402-dACC > Open Channel Setup and select IEPE mode > Click on the TEDS icon to activate TEDS scan
- > If TEDS is recognized, the icon will become green and the settings will be applied to the channel

![](_page_24_Picture_188.jpeg)

![](_page_24_Picture_10.jpeg)

**MISC**

![](_page_25_Picture_1.jpeg)

![](_page_25_Figure_2.jpeg)